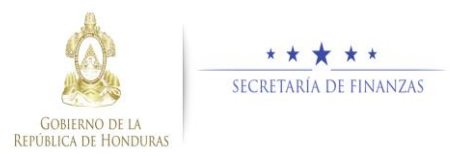

## **Guía rápida SIAFI GES Máxima Autoridad Institucional - Reformulación**

## **Acceso al Sistema**

 Ingrese su usuario y su contraseña en la pantalla de inicio

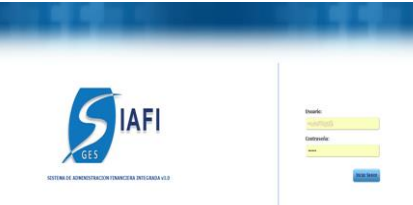

Nota:si no sabe su usuario o contraseña ponerse en contacto con el gestor de usuarios de su institución.

 Debe de seleccionar la Gestión y pulsar en Ingresar.

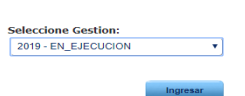

> Ingreso a la administración del Plan Estratégico y Operativo Institucional.

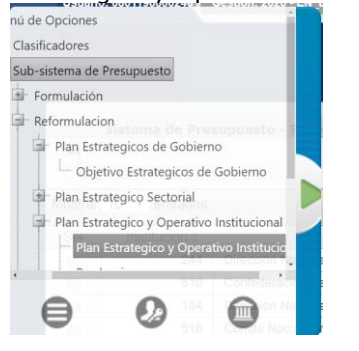

Una vez que el usuario ha ingresado al sistema, aparece la pantalla principal con el menú de opciones el cual deberá expandir ubicándose sobre la opción "Reformulación" y "Plan Estratégico y Operativo", pulsando sobre el icono de expansión <sup>+</sup>.

## **Autorizar Registros de Plan Estratégico y Operativo**

Autorizar los Registros de Plan Estratégico y Operativo

> Dar clic en el botón e "Plan Estratégico" y Operativo Maxima Autoridad" UPEG.

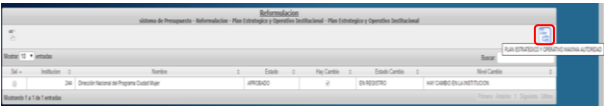

> Dar clic en el botón **le** para autorizar los registros después de revisar minuciosamente y verificar que todo está correcto.

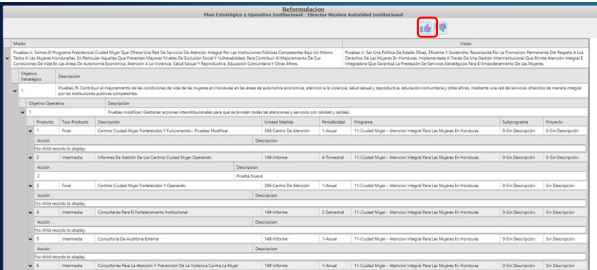

> Para aprobar los registros el sistema desplegara pantalla para notificación a los interesados describiendo que se

aprobó exitosamente y Dar clic en donde se puede enviar correo electrónico al usuario analista sectorial.

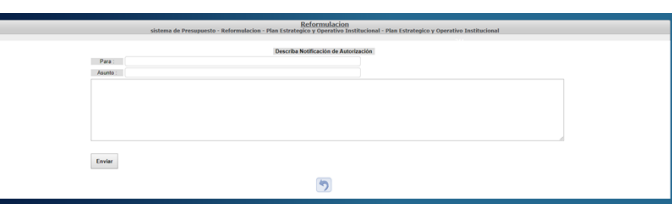

 El sistema le mostrará un mensaje "EL PROCESO FUE AUTORIZADO", si desea regresar a la pantalla de inicio pulse el botón regresar .

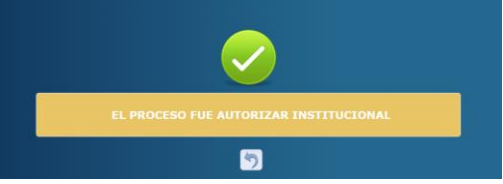

## Rechazar los Registros de Plan Estratégico y Operativo

> Dar clic en el botón **+** para rechazar los registros después de revisar minuciosamente y verificar que existen inconsitencias.

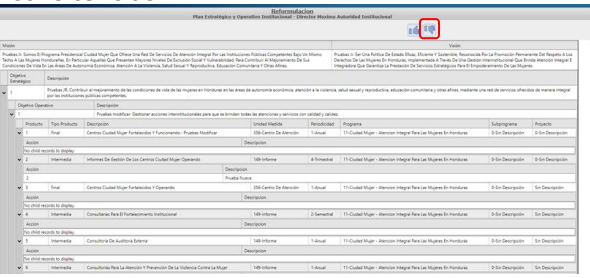

 Para rechazar los registros el sistema desplegara pantalla para notificación a los interesados describiendo que se rechazo exitosamente y Dar clic en Enviar donde se puede enviar correo electrónico al usuario Director UPEG.

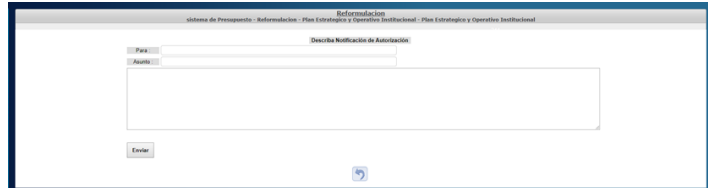

 El sistema le mostrará un mensaje "EL PROCESO FUE RECHAZADO", si desea regresar a la pantalla de inicio pulse el botón regresar.

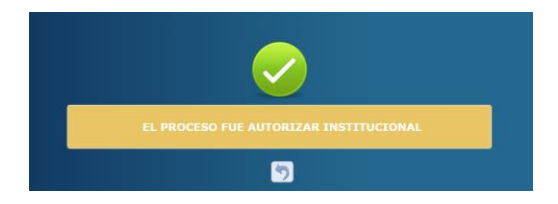